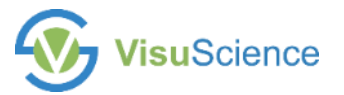

### **VisuDoc Quick User Guide**

### **VisuDoc™**

Ophthalmic Case Management App

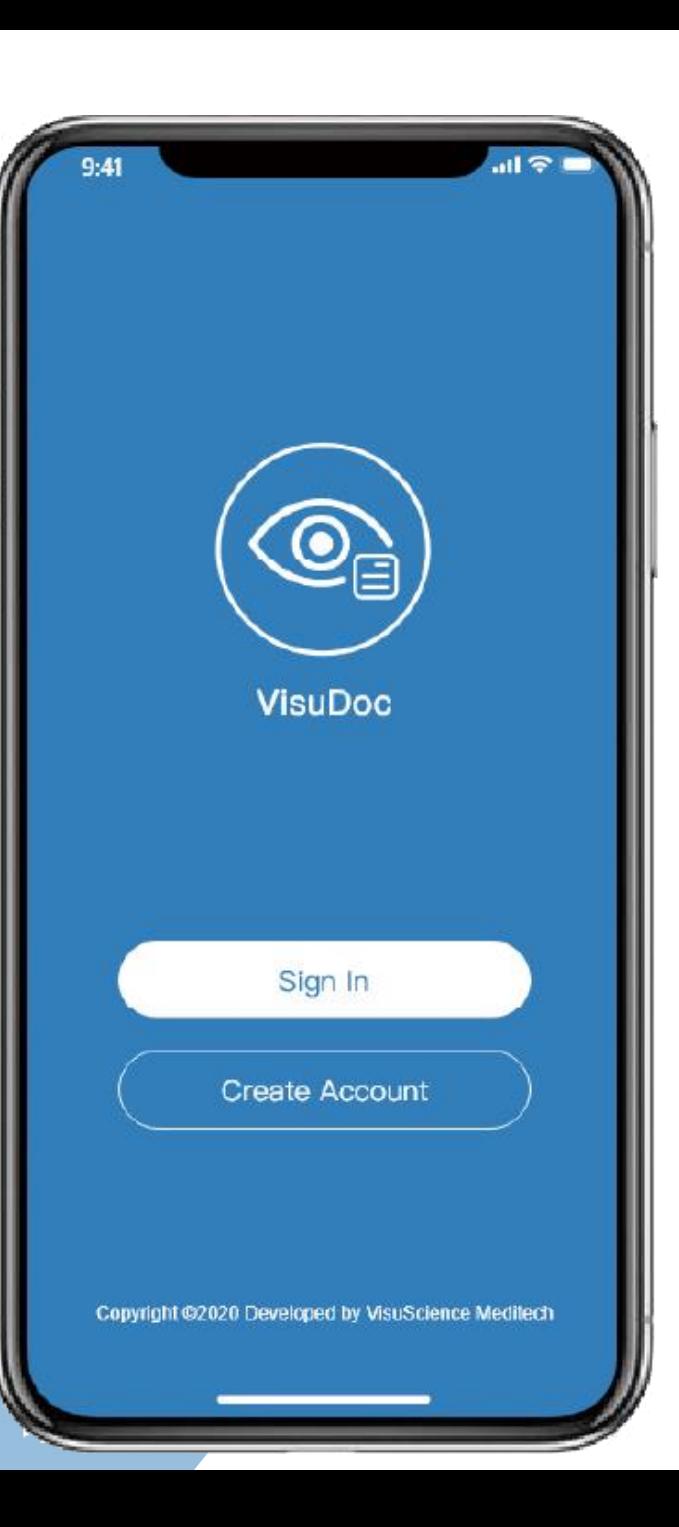

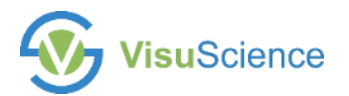

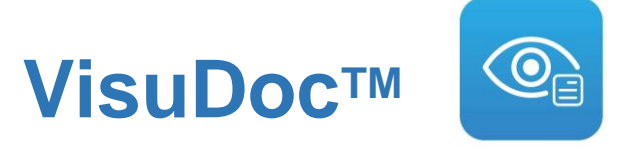

#### Installation of PC database

• Save the VisuDoc PC file on desktop

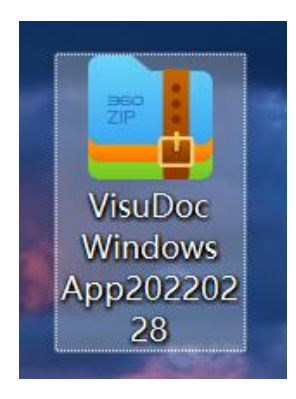

• Decompress the file on desired folder

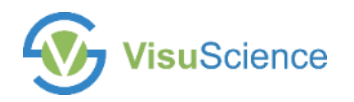

### **Start VisuDoc PC**

#### 1. Click VisuDoc.exe to open VisuDoc PC version

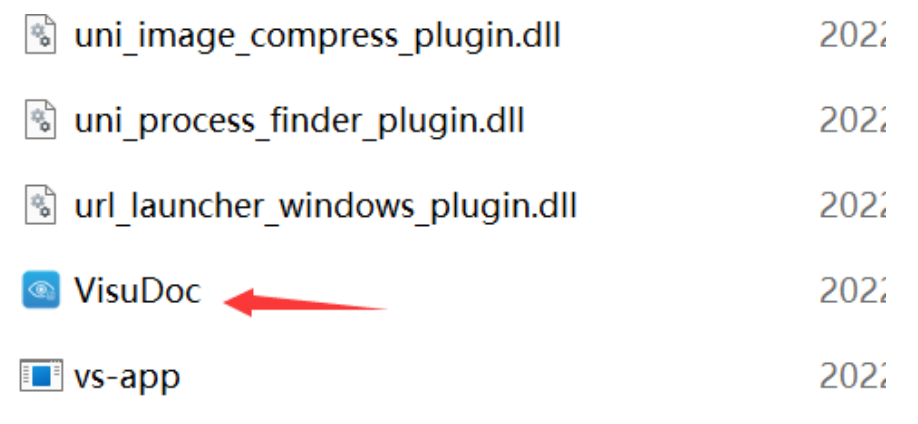

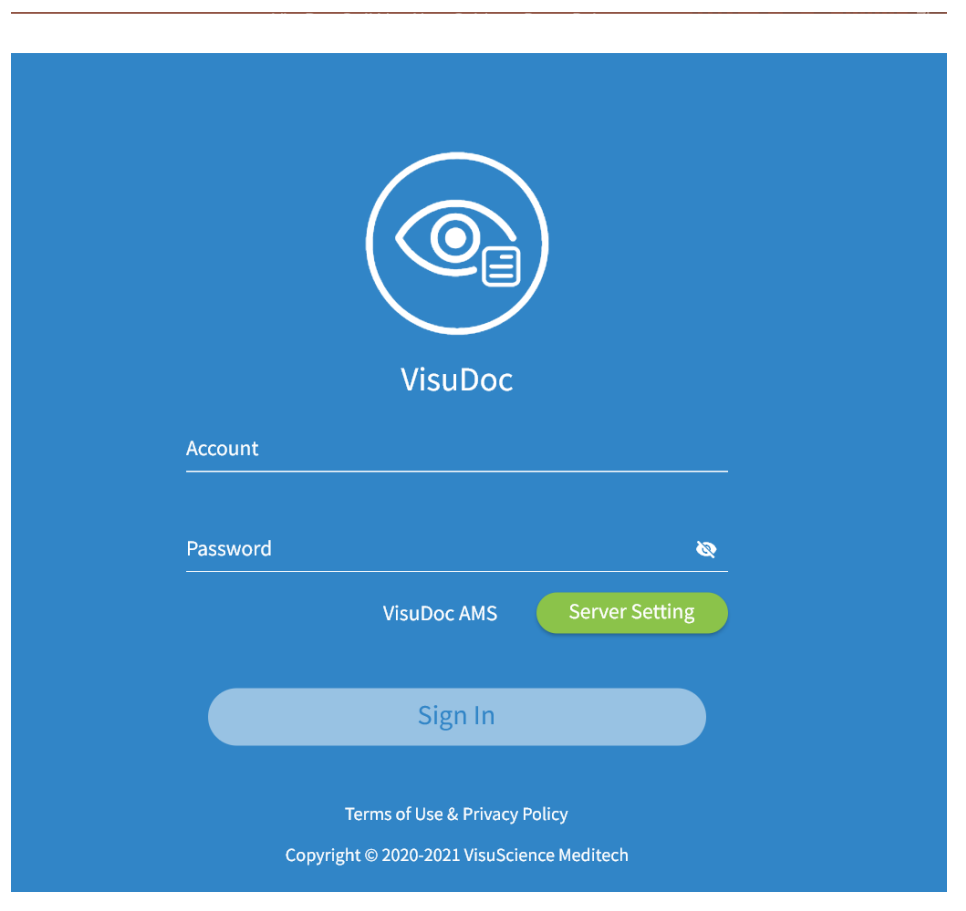

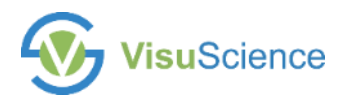

### **Set Server**

#### 1. Click Server setting to set server

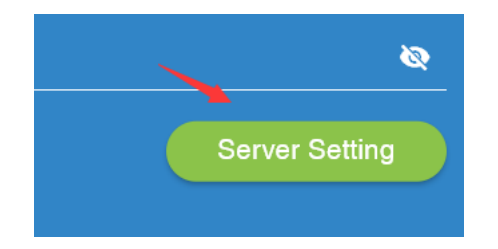

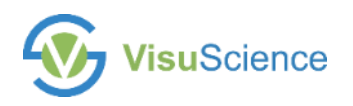

### **Set Server**

- 1. Select 'Local'
- 2. Open your wifi property and check the IP address
- 3. Input same IP address in 'server address' and input '4430' in server port
- 4. Click 'Test' to test server. When the setting is successful, click save

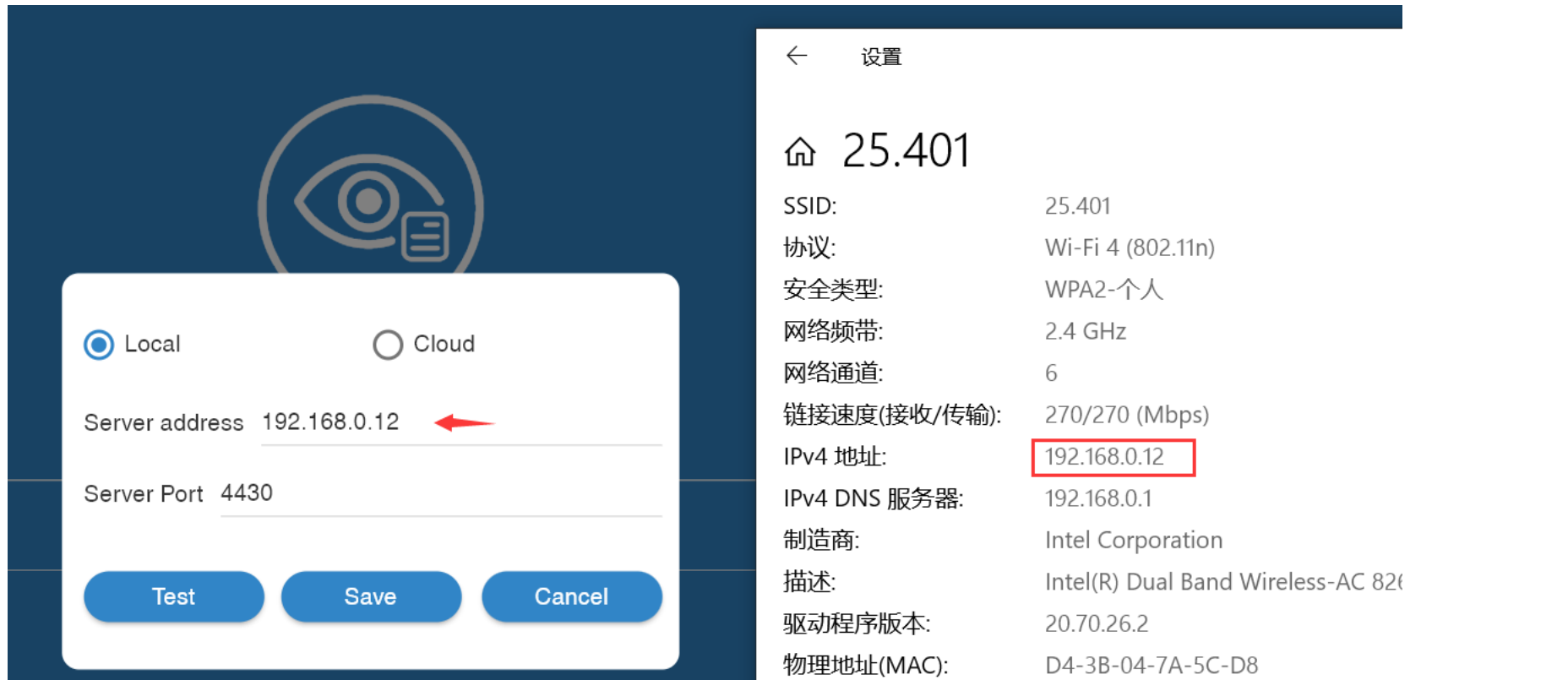

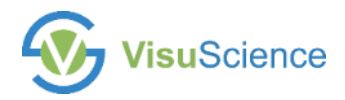

## **Open VisuDoc Account Management System (AMS)**

1. Double click the 'VisuDoc AMS'

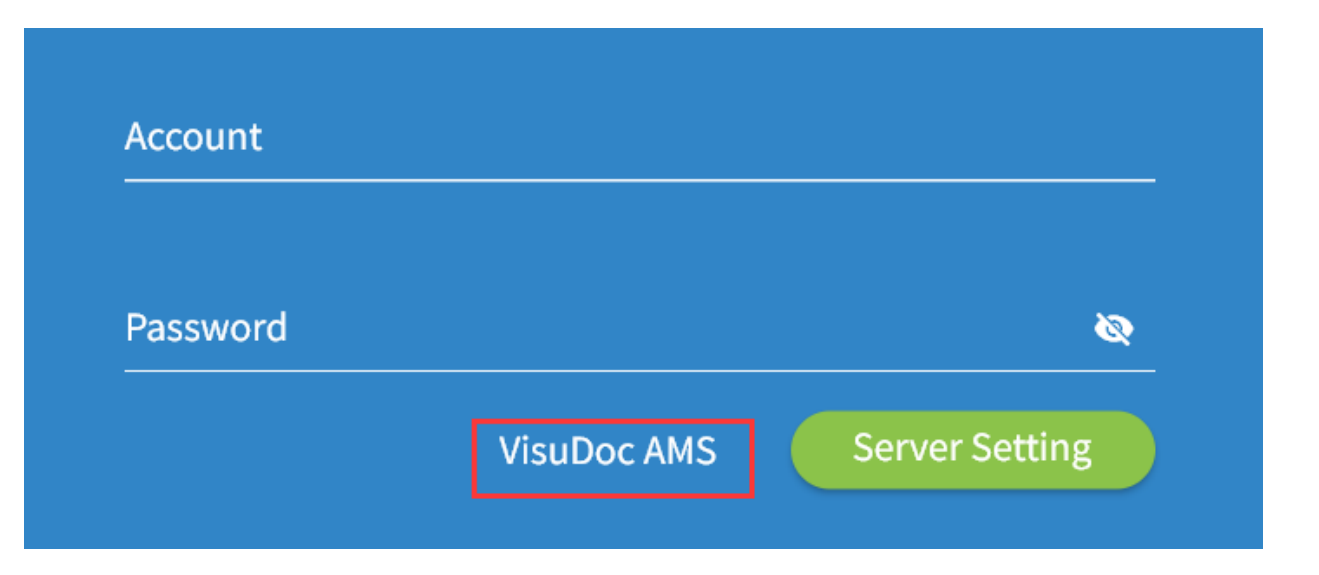

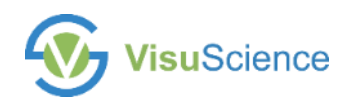

### **Enter AMS**

- 1. A browser will be opened and showing VisuDoc Account Management **System**
- 2. Click 'A' icon to change Language to English
- 3. Enter User name 'Admin' and default password 'visu20211111'

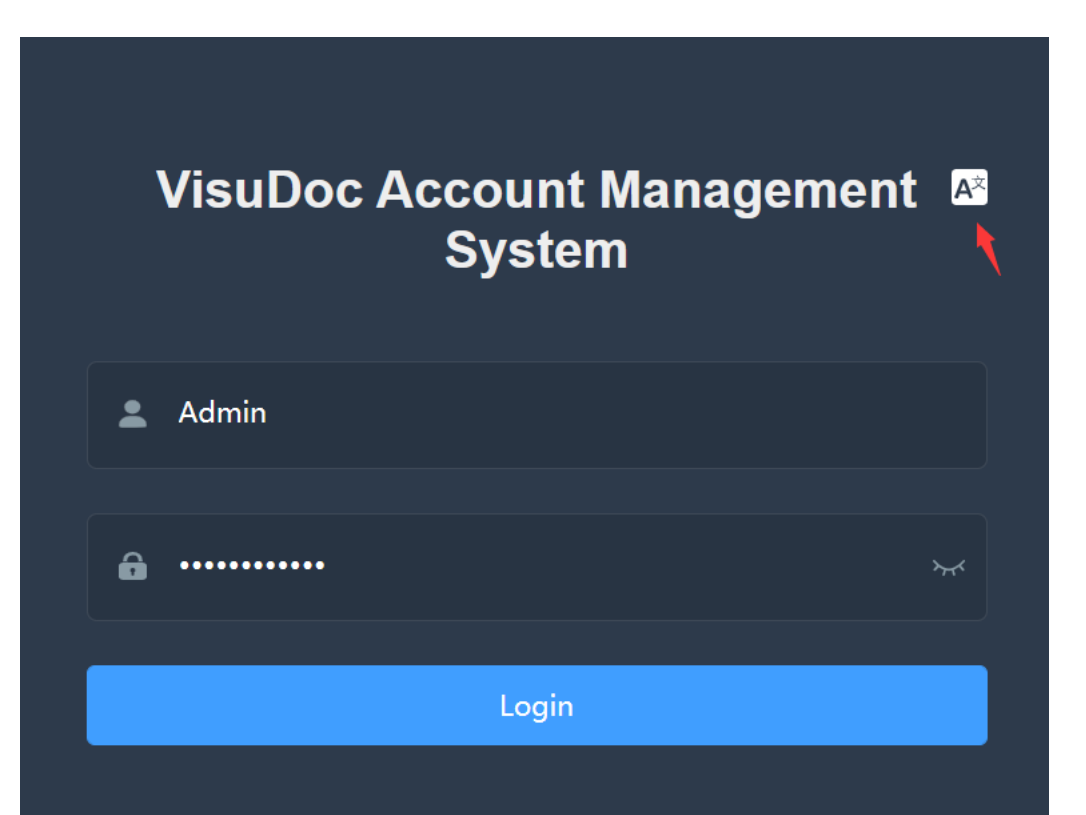

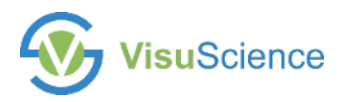

### **Create User Account**

### 1. Click User on the left side

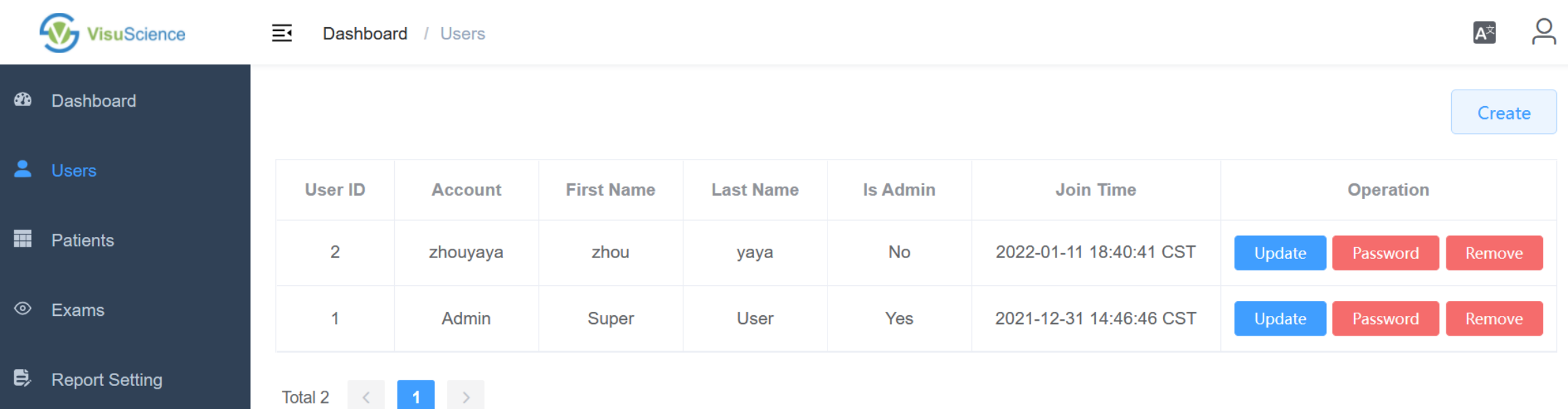

- Opeartion Logs
- 6 **Change Password**

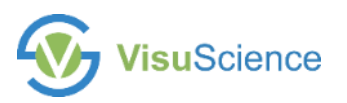

### **Create User Account**

1. Click 'Create' to create new user account

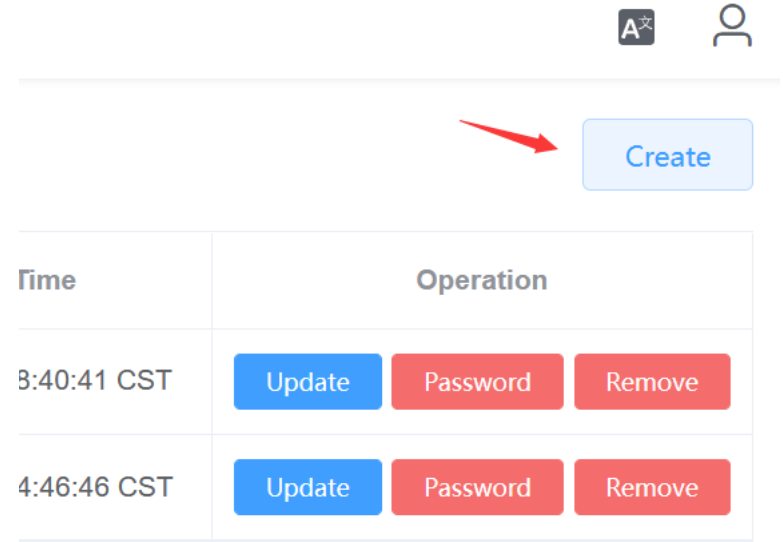

#### 2. Input Account name, first name, last name and password. Then Click submit

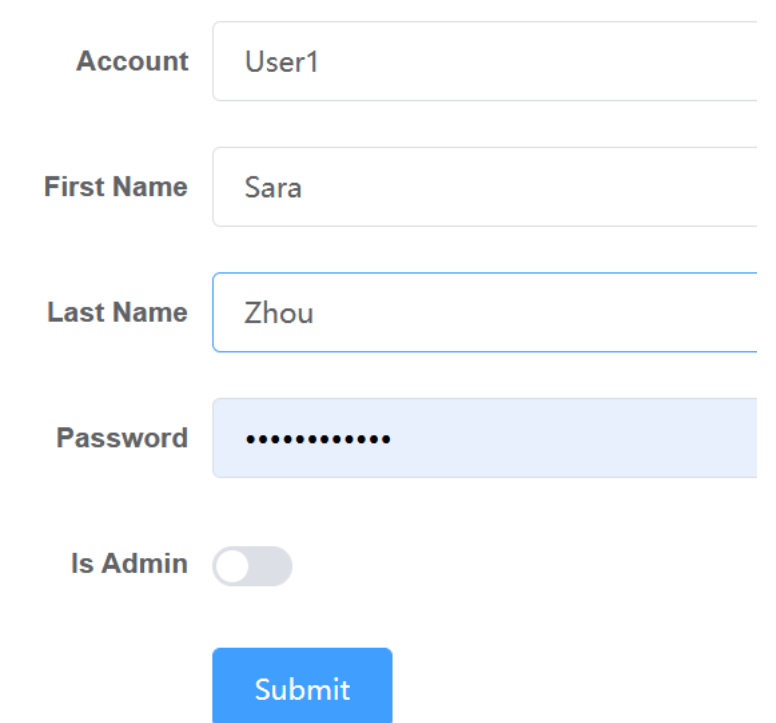

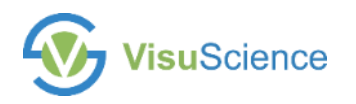

### **Set Hospital Informaiton**

1. Click 'Report Setting' to setup hospital information.

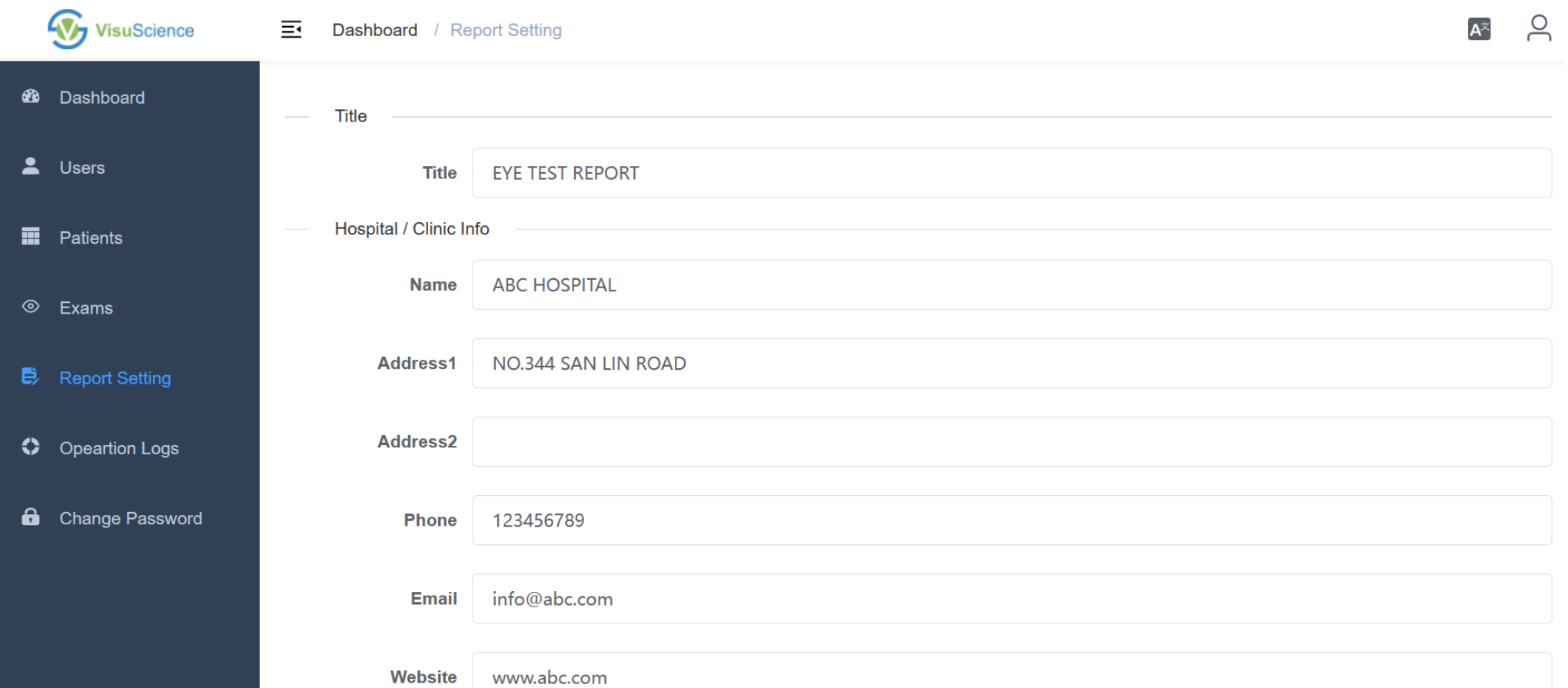

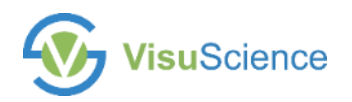

## **Download VisuDoc App**

1. Search 'VisuDoc' on App store and Google Play and download

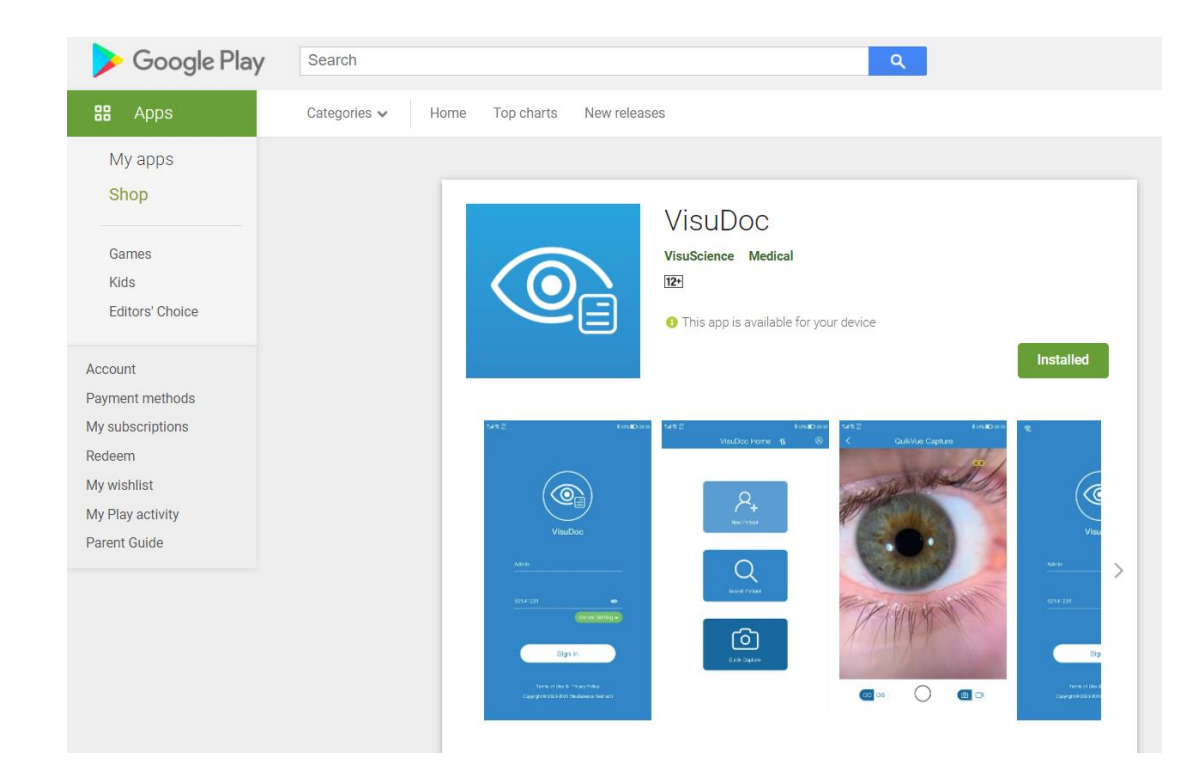

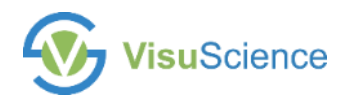

## **Start VisuDoc App**

1. After downloading VisuDoc app, please open it

2. Tap 'server' in Sign page and input same IP address and port number as you did in VisuDoc PC

3. Click test and save

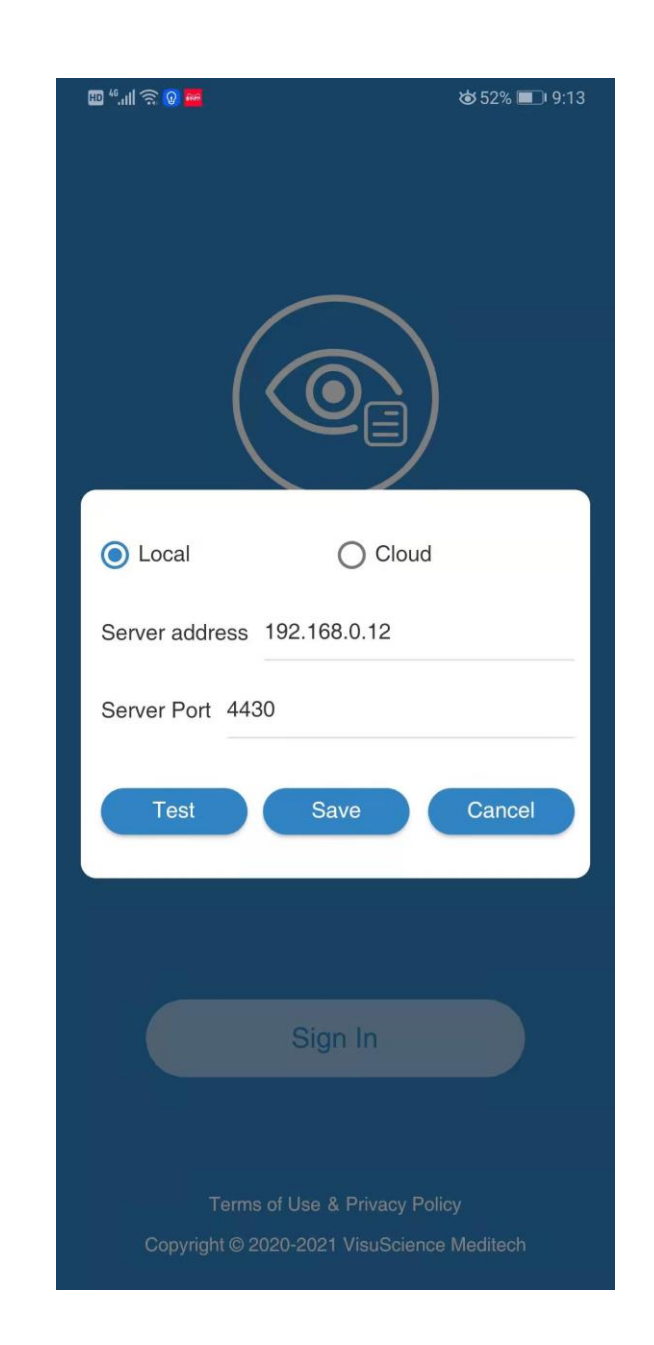

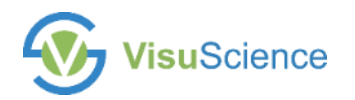

## **Start VisuDoc App**

1. Input account name and password you created in AMS and tap signin

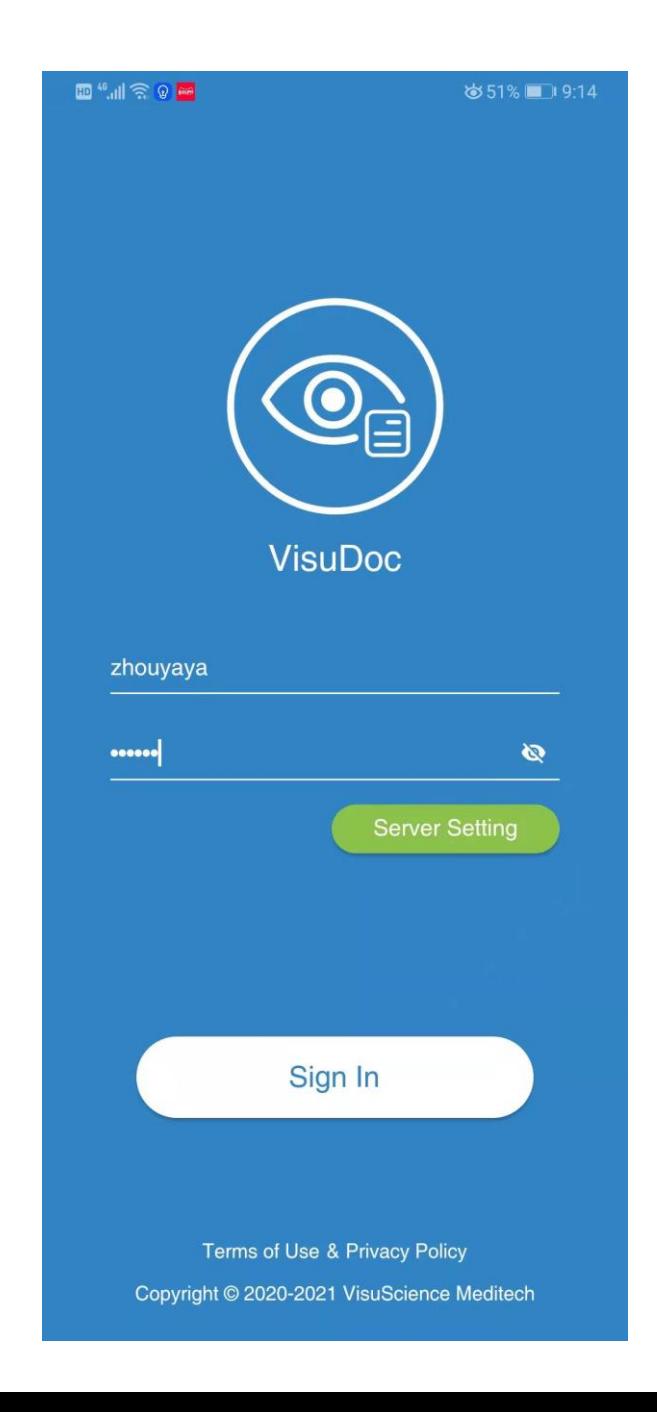

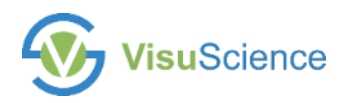

### **Buildup New Case**

1. Tap 'new patient' and input patient information to build up new patient case

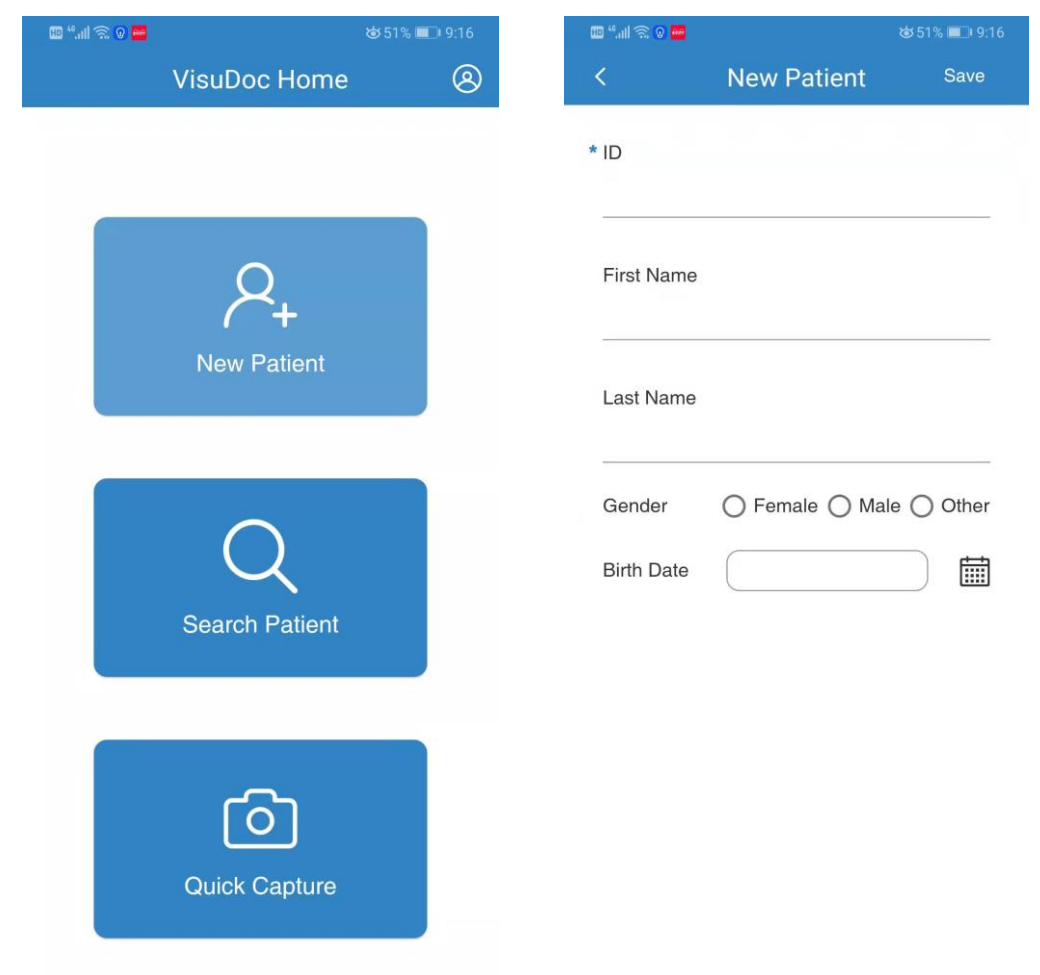

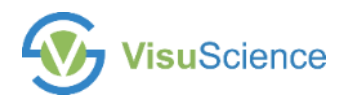

### **Image Capture**

1. Tap the case add icon and select 'QuikVue'

Remark: MeiboVue is still under development

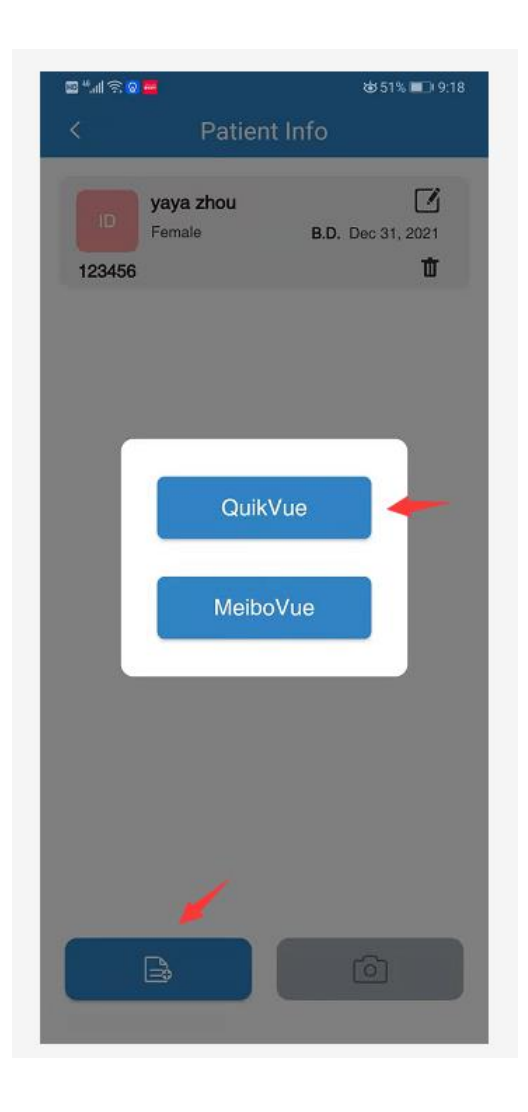

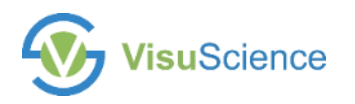

### **Image Edit and Save**

- 1  $\oslash$  Make mark
- 2.  $\Box$  Add text
- 3.  $\heartsuit$  Save as favorite
- 4. 4 Download to phone album
- 5.  $\Box$  Save image to current patient case

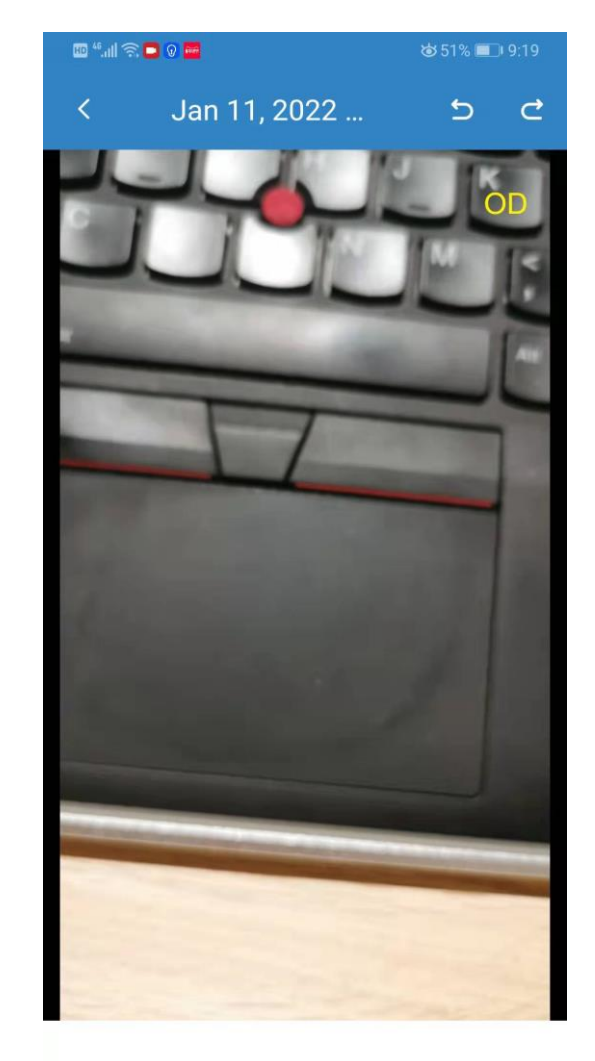

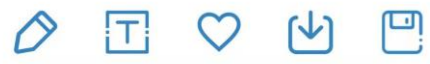

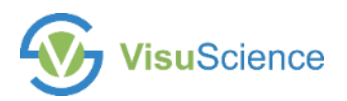

# **Add Diagnosis Opinions**

- 1. **Add diagnostic opionions**
- 2.  $Q$  make audio diagnostic record

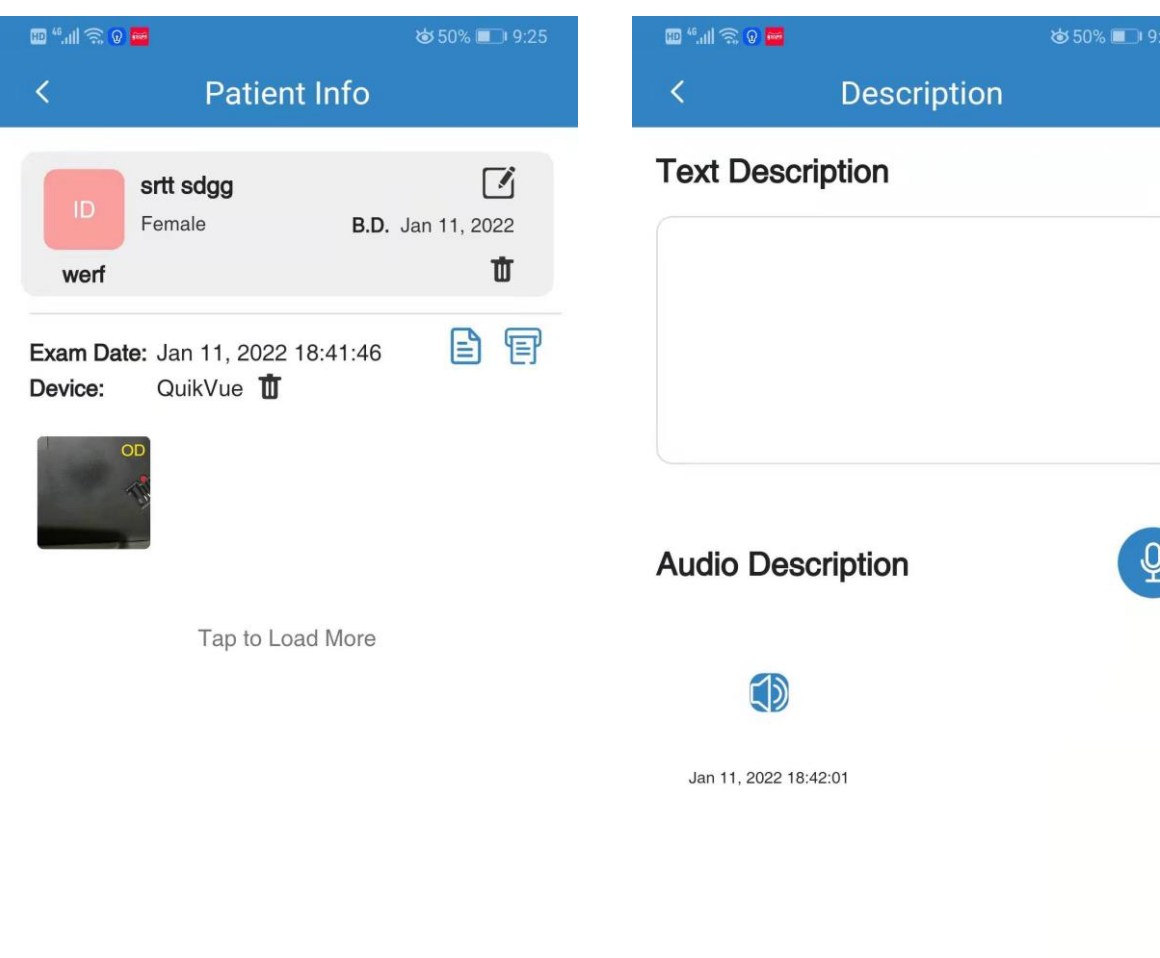

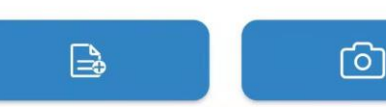

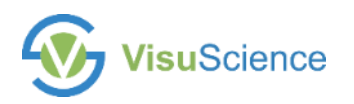

### **Data Transfer**

1. When VisuDoc app and PC version running together, please slide to refresh the patient list page on smartphone to sync the data from mobile to PC.

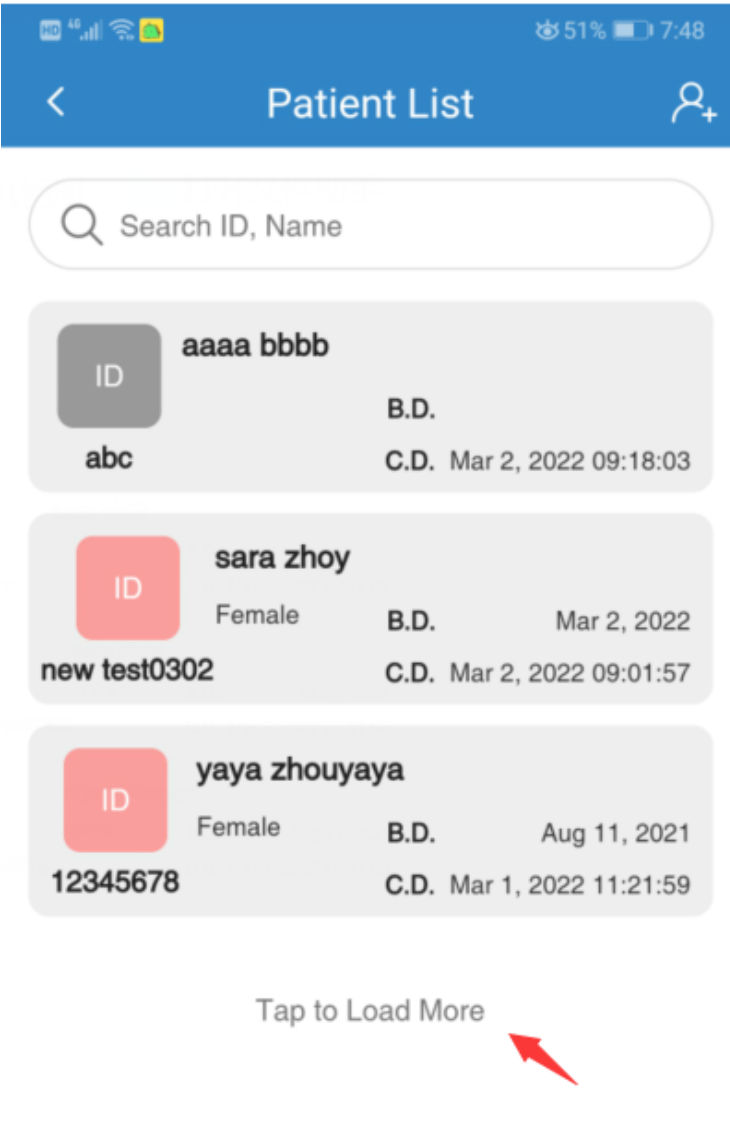

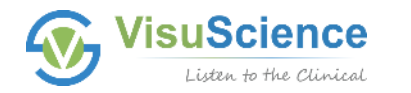

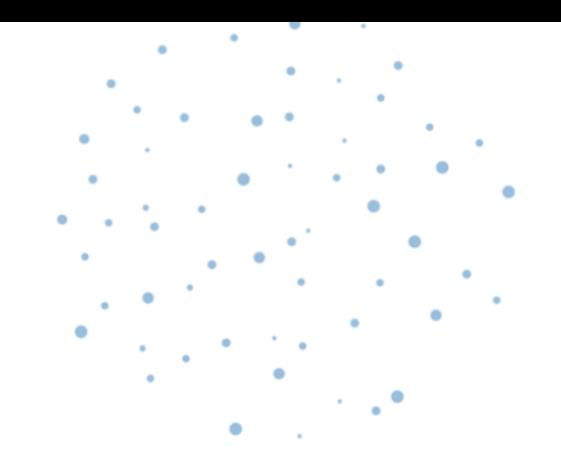

Contact us

### **Shanghai VisuScience Meditech Co., Ltd.**

Email: [info@visuscience.com](mailto:info@visuscience.com)

www.visuscience.com

## $\bigoplus$  tip  $\bigoplus$